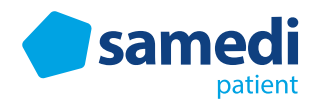

# Videosprechstunde aus Patientensicht

## **Index**

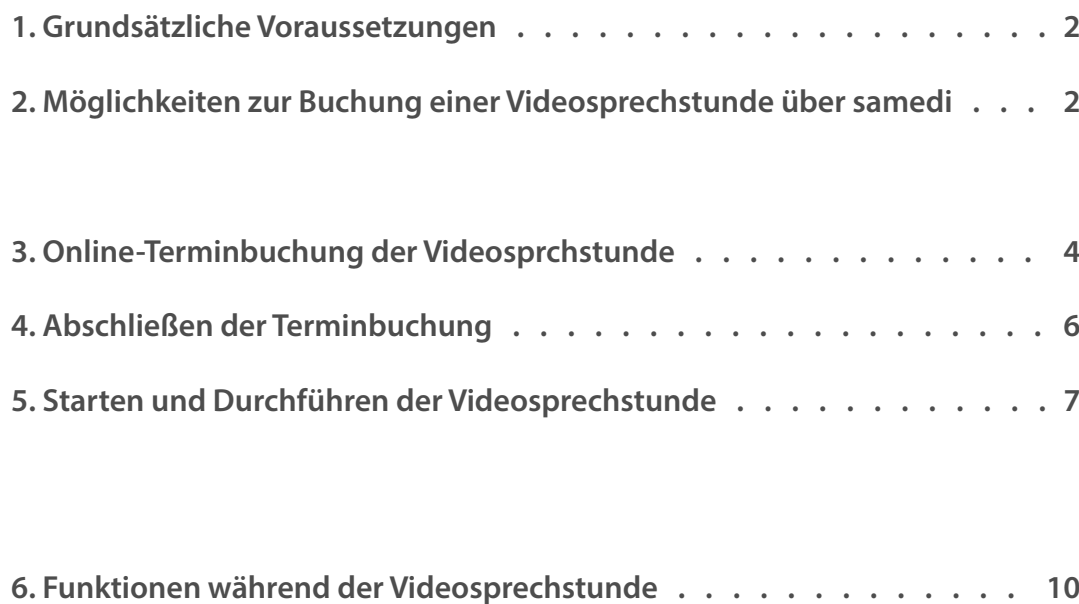

## **1. Grundsätzliche Voraussetzungen**

Um die Videosprechstunde starten und durchführen zu können, benötigen Sie eine **E-Mail-Adresse**. An diese wird Ihnen nach Terminbuchung ein Link zur Durchführung versendet. Weiterhin benötigen Sie ein **internetfähiges Endgerät mit Mikrofon-** und **Kamerafunktion**.

## **2. Möglichkeiten zur Buchung einer Videosprechstunde über samedi**

Direkt auf dem samedi Patientenportal unter **patient.samedi.de** finden Sie auf der Startseite bzw. in der Arztsuche eine Filterfunktion um Ihnen Institutionen anzeigen zu lassen, die die Videosprechstunde als Service anbieten.

#### **2.1 samedi Patientenportal 2.2 Homepage der Institution**

Sie können einen Termin zur Videosprechstunde online über den Terminbuchungslink Ihres/r Behandlers/in, eingebunden in deren Homepage, buchen.

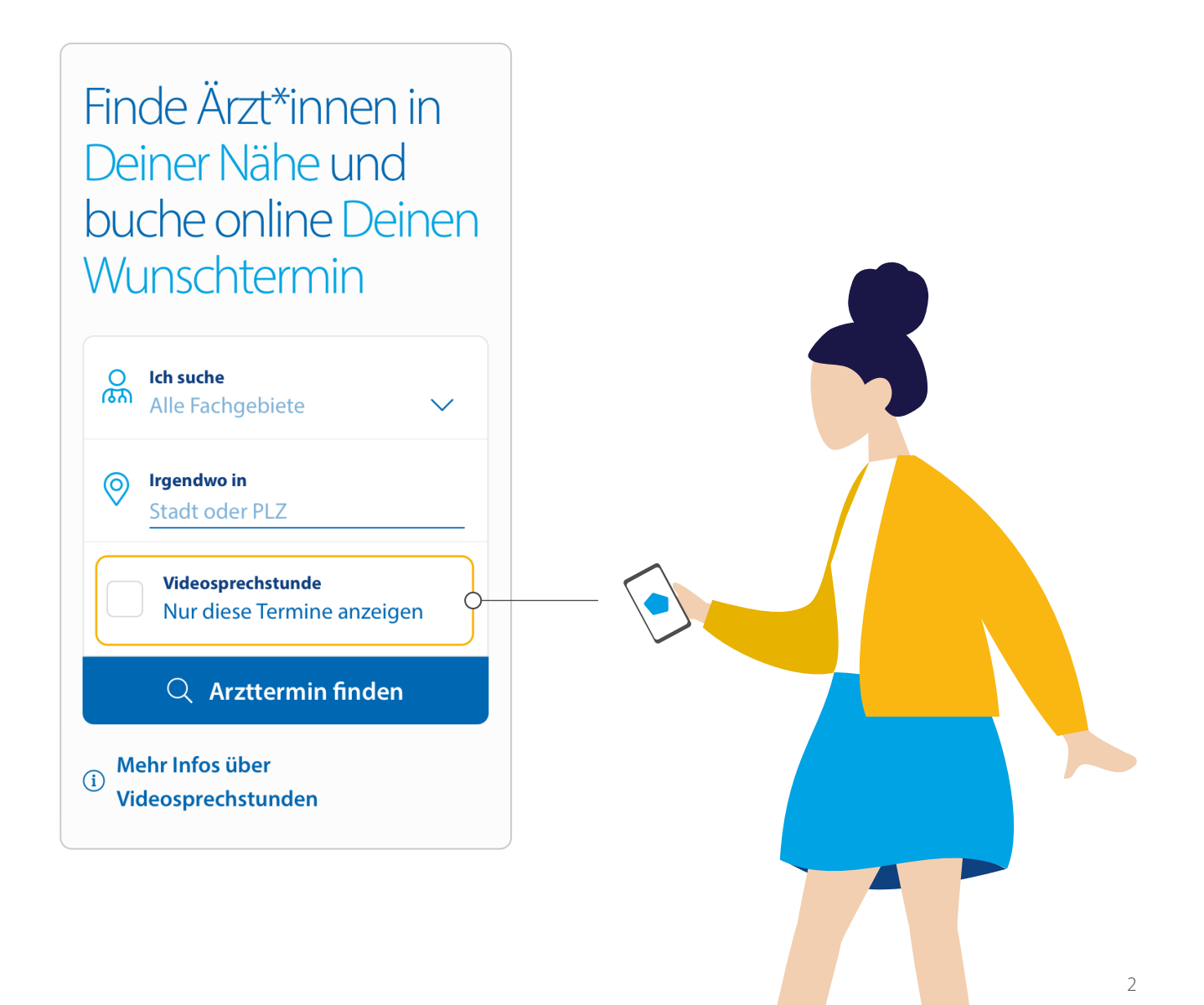

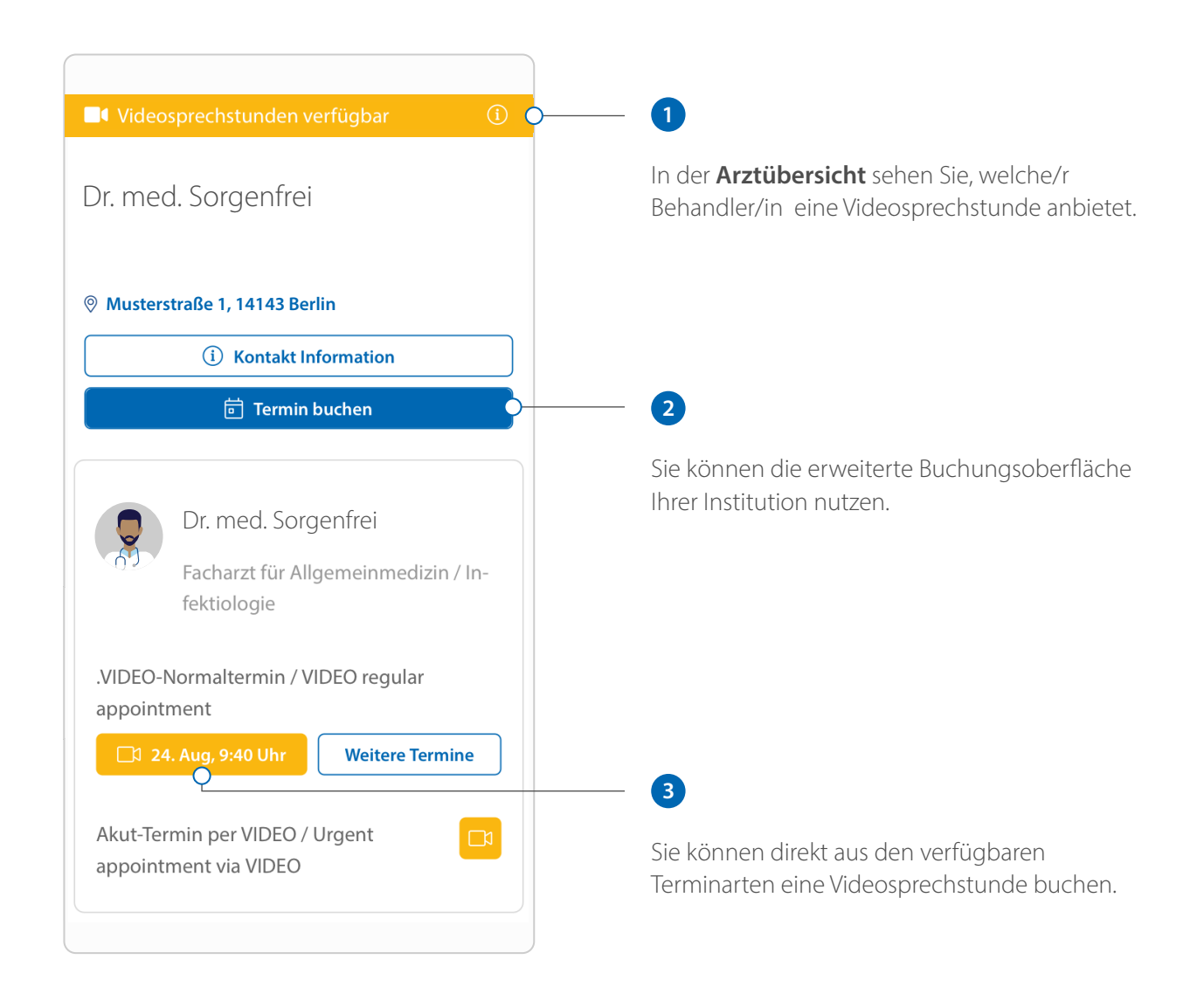

#### **samedi Patientenportal**

Wenn Sie bereits über ein persönliches samedi Patientenkonto verfügen, können Sie direkt aus dem Konto den Termin bei Ihrem/r Behandler/in buchen.

#### **Direkt durch die Institution**

Neben der Buchung einer Videosprechstunde online, kann auch Ihr/e Behandler/in einen Termin zur Videosprechstunde direkt intern aus dem Arztkonto für Sie buchen.

## **3. Online-Terminbuchung der Videosprechstunde**

Buchen Sie persönlich den Termin bei Ihrem/r Behandler/in über die Homepage oder das samedi Patientenportal, öffnet sich die Terminbuchungsoberfläche.

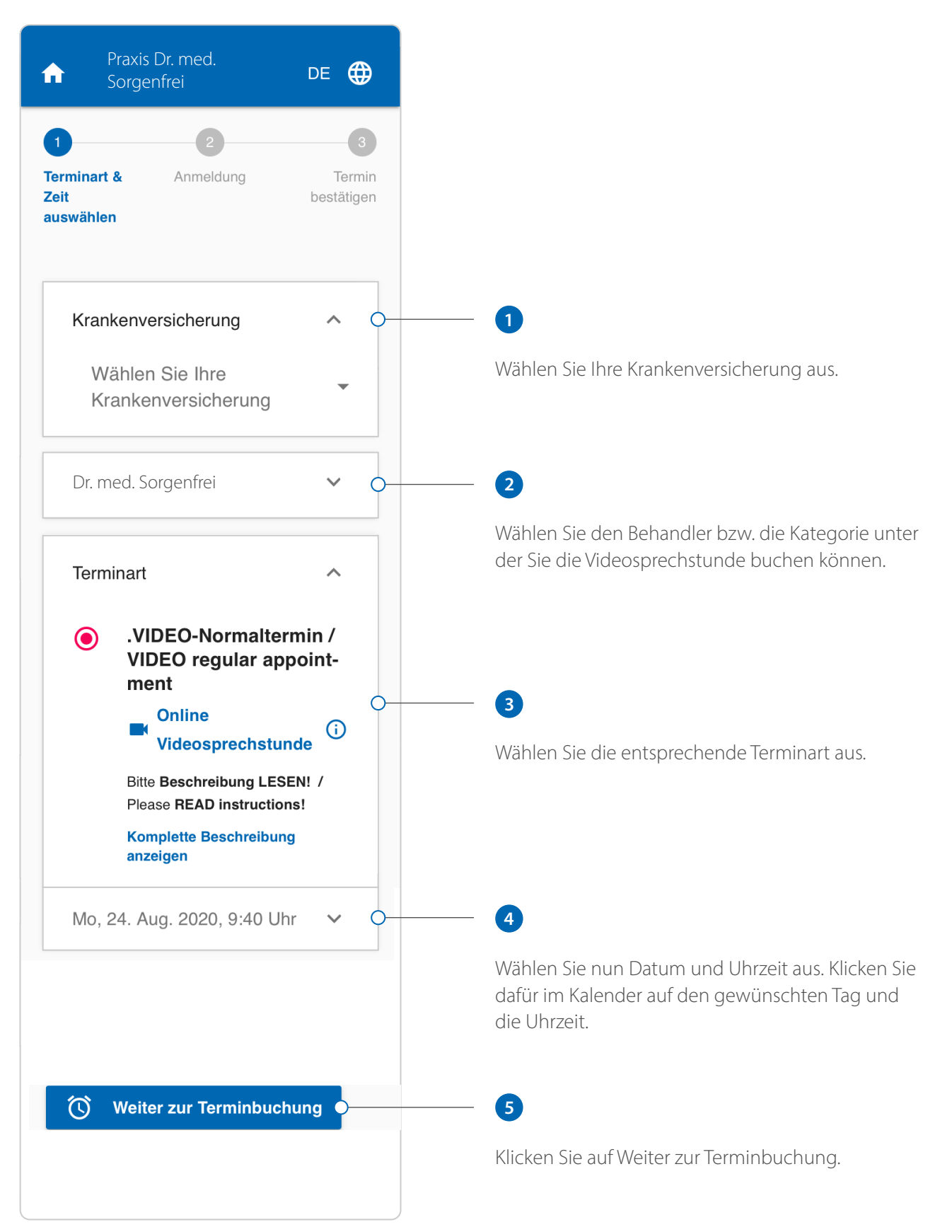

Termine die als Videosprechstunde angeboten werden, sind durch ein  $\Box$ 0-Symbol gekennzeichnet. Durch einen Klick auf das  $\overline{1}$ -Symbol erhalten Sie weitere Informationen zur samedi Videosprechstunde.

Nachdem Sie einen Termin zur Videosprechstunde ausgewählt haben, stehen Ihnen folgende Möglichkeiten zur Buchung des Termins zur Verfügung:

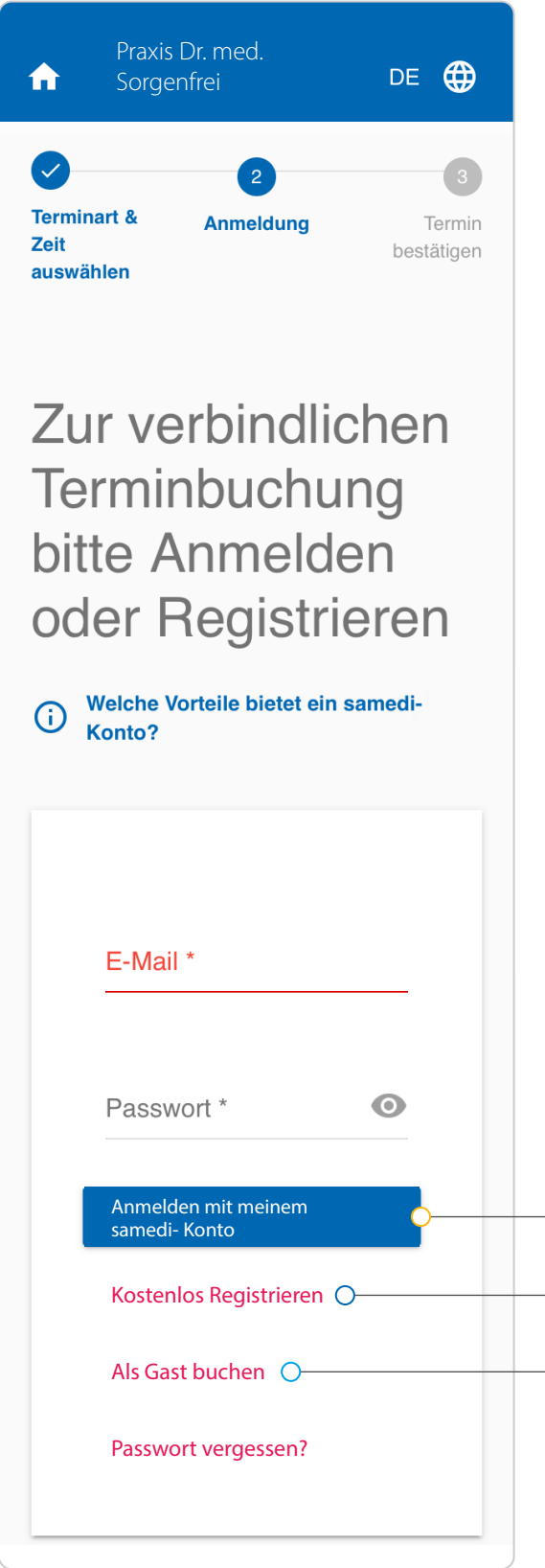

#### **Anmelden**

Wenn Sie sich bereits für ein samedi Patientenkonto registriert haben, können Sie die Buchung auch mit diesem Account abschließen. Geben Sie dafür Ihre Logindaten für Ihr persönliches samedi Patientenkonto ein (E-Mail und Passwort).

### **2**

#### **Registrieren**

Registrieren Sie sich für ein persönliches samedi Patientenkonto. Durch einen Klick auf das -Symbol, werden Ihnen die Vorteile einer Registrierung aufgezeigt.

### **3**

#### **Als Gast buchen**

Erlaubt die Institution die Gastbuchung, so können Sie diesen Termin auch ohne Patientenkonto buchen. Sie werden dann im nächsten Schritt dazu aufgefordert persönliche Angaben wie Name, Adresse und Kontaktdaten anzugeben.

## **4. Abschließen der Terminbuchung**

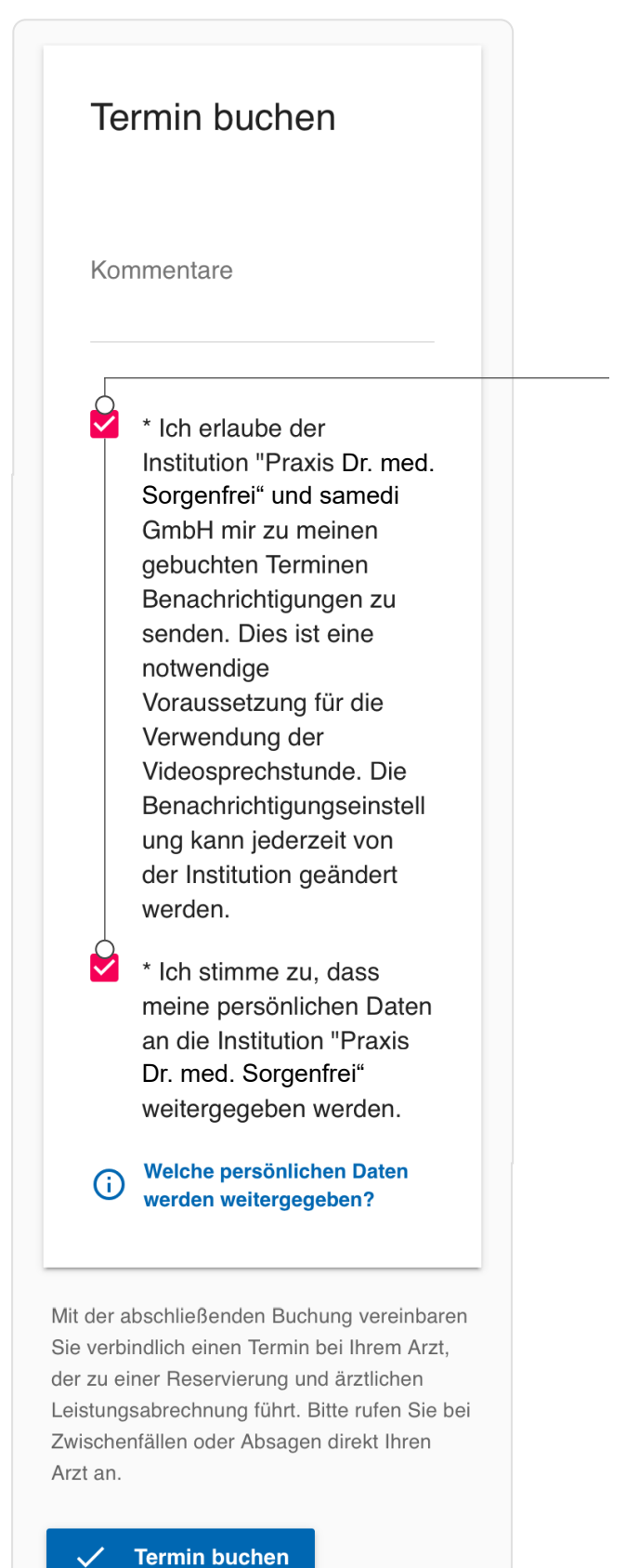

#### **Hinweis**

Um die Videosprechstunde duchführen zu können, müssen Sie allen Pflichtfeldern (gekennzeichnet durch ein \*) zustimmen. Zusätzlich müssen Sie den Benachrichtigungen durch die Institution zustimmen, da Ihnen nach abgeschlossener Buchung ein Link per E-Mail zugeschickt wird, über den Sie die Videosprechstunde starten können.

In Ihrem Patientenkonto finden Sie den Termin zur Videosprechstunde nun unter Meine Termine. Sie erkennen anhand des  $\Box$ 1-Symbols, dass dieser Termin als Videosprechstunde durchgeführt wird.

## **5. Starten und Durchführen der Videosprechstunde**

## Starten Sie die Videosprechstunde indem Sie Ihren Zugangscode eingeben

Wenn Sie von Ihrer/m Behandler/in einen Zugangscode erhalten haben, können Sie diesen hier bis zu einer Stunde vor Ihrem geplanten Termin eingeben. Zusätzlich können Sie jederzeit über den direkten Zugangslink, den Sie per Email erhalten haben, den Termin starten.

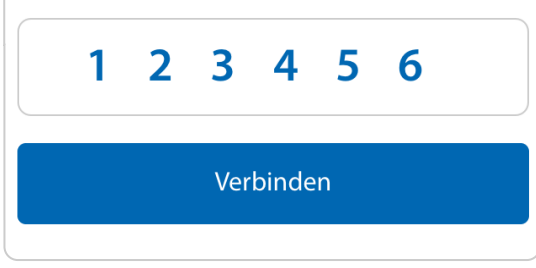

#### **5.1 Starten der Videosprechstunde**

Nach abgeschlossener Buchung erhalten Sie eine Terminbestätigung mit dem Link zum Starten der Videosprechstunde. Einen Tag vor dem geplanten Termin werden Sie per E-Mail an den bevorstehenden Termin erinnert.

Klicken Sie zum Starten des Termins wenige Minuten vor dem geplantem Start auf den Link oder geben Sie diesen in einen Internetbrowser ein.

Zusätzlich zu dem Link kann Ihr/e Behandler/in Ihnen ein Zugangscode für Ihre gebuchte Videosprechstunde zukommen lassen (persönlich am Telefon oder als Versand per SMS). Geben Sie diesen 6-stelligen Code kurz vor dem geplanten Start auf **video.samedi.de** ein und starten somit den Videoanruf.

#### **Sind Sie bereits für ein samedi patientenkonto registriert?**

Dann haben Sie nach dem Einloggen direkt die Möglichkeit Ihre Videosprecstunde wenige Minuten vorher einzusehen und zu starten.

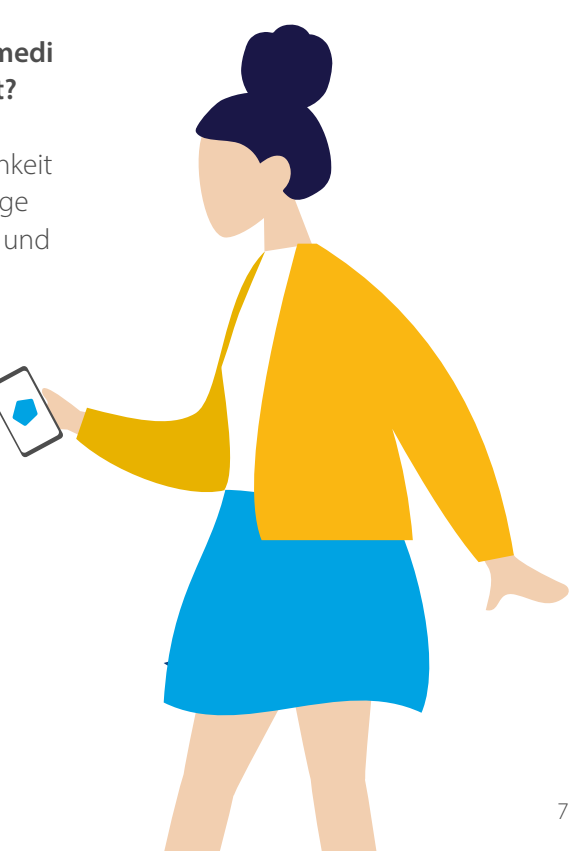

## Gerätetest zur samedi Videosprechstunde

Klicken Sie auf den Button, um zu testen, ob Ihr Gerät die Anforderung für einen reibungslosen Ablauf der Videosprechstunde erfüllt. Dabei werden Ihr Browser, Ihre Webcam und Ihr Mikrofon getestet. Bitte erlauben Sie den Zugriff auf Mikrofon und Kamera, wenn Sie von Ihrem Browser dazu aufgefordert werden.

#### Gerätetest starten

#### **5.2 Durchführen eines Hardwaretests**

Um Die Funktionalität Ihrer Geräte bereits vorab zu testen, können Sie jederzeit unter **video.samedi.de/ hardware-test** einen Hardwarecheck durchführen. Dabei werden Ihr Internetbrowser, Ihr Mikrofon und Ihre Kamera auf die korrekte Funktionsweise überprüft.

Sie haben ebenso die Möglichkeit zwischen verschiedenen Geräten zu wählen und diese zu testen. Weiterhin finden Sie auf dieser Seite auch eine Übersicht zu den Systemvoraussetzungen für die Videosprechstunde.

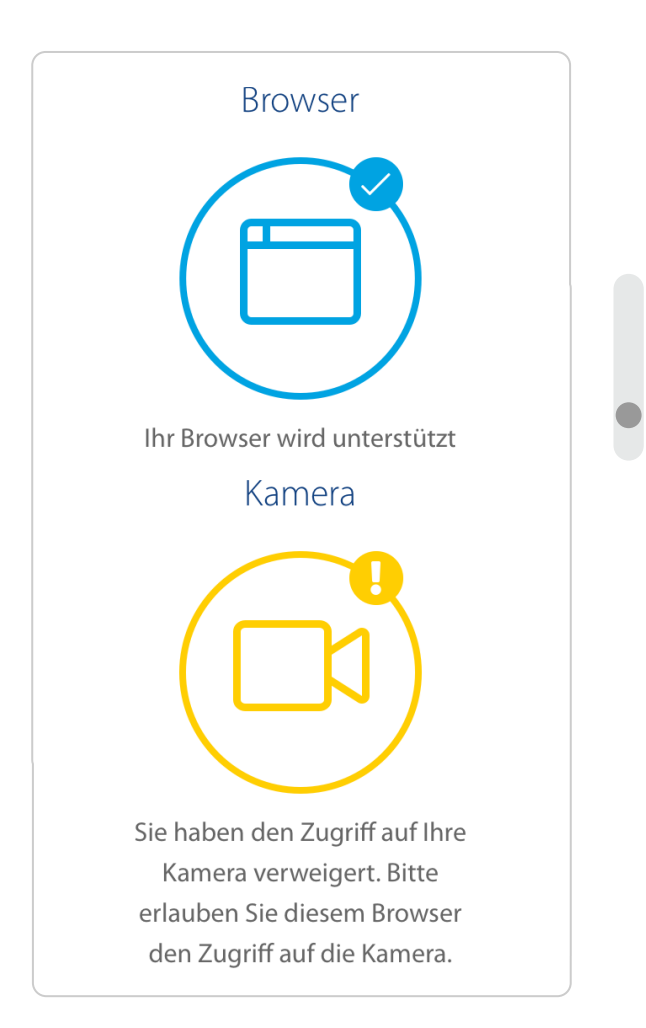

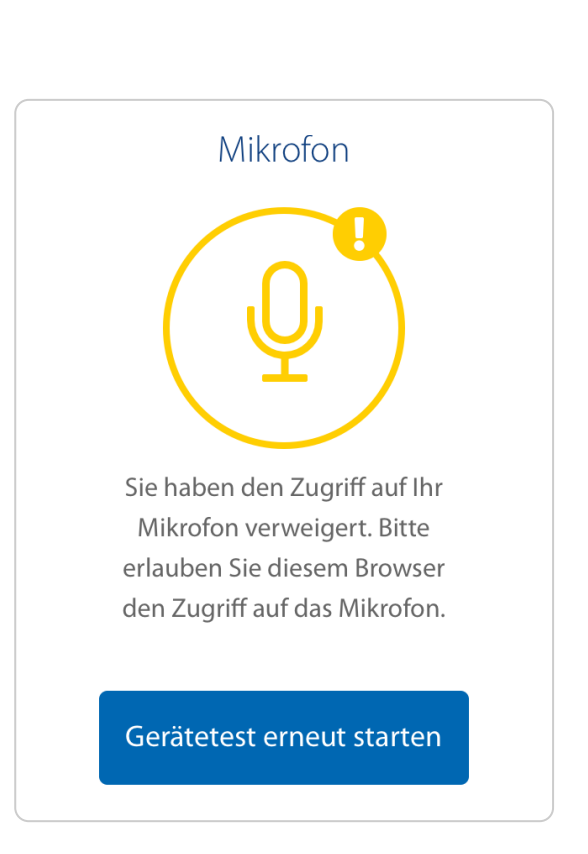

#### **5.3 Durchführen der Videosprechstunde**

**1. Willkommen zu Ihrer Videosprechstunde:** Nachdem Sie Ihre Videosprechstunde aufgerufen haben, geben Sie bitte Ihren Vor- und Nachnamen an und stimmen Sie der Datenschutzerklärung zu, um anschließend auf weiter zu klicken.

**2. Kurzer Gerätetest:** Im nächsten Schritt durchlaufen Sie einen kurzen Gerätetest. Ihr Browser wird Sie in der Regel nach Zugriff auf Mikrofon und Kamera fragen – klicken Sie dann auf erlauben, ansonsten kann Ihr/e Behandler/in Sie während des Videoanrufs nicht sehen oder hören.Alternativ ist eine Videosprechstunde auch ohne Bild- und Tonübertragung möglich, denn Sie können über die integrierte Chat-Funktion mit Ihrem/r Gesprächspartner/in ebenfalls kommunizieren.

**Sind Sie bereit?** Dann klicken Sie auf Videosprechstunde starten um mit Ihrem/r Behandler/in zu sprechen.

**3. Durchführung der Videosprechstunde:** Sollte Ihr/e Gesprächspartner/in noch nicht dem Anruf beigetreten sein, gedulden Sie sich bitte noch einen Moment bis dieser anwesend ist. Nachdem Sie die Videosprechstunde gestartet haben, wird Ihr/e Behandler/in darüber benachrichtigt, dass Sie bereit sind und warten.

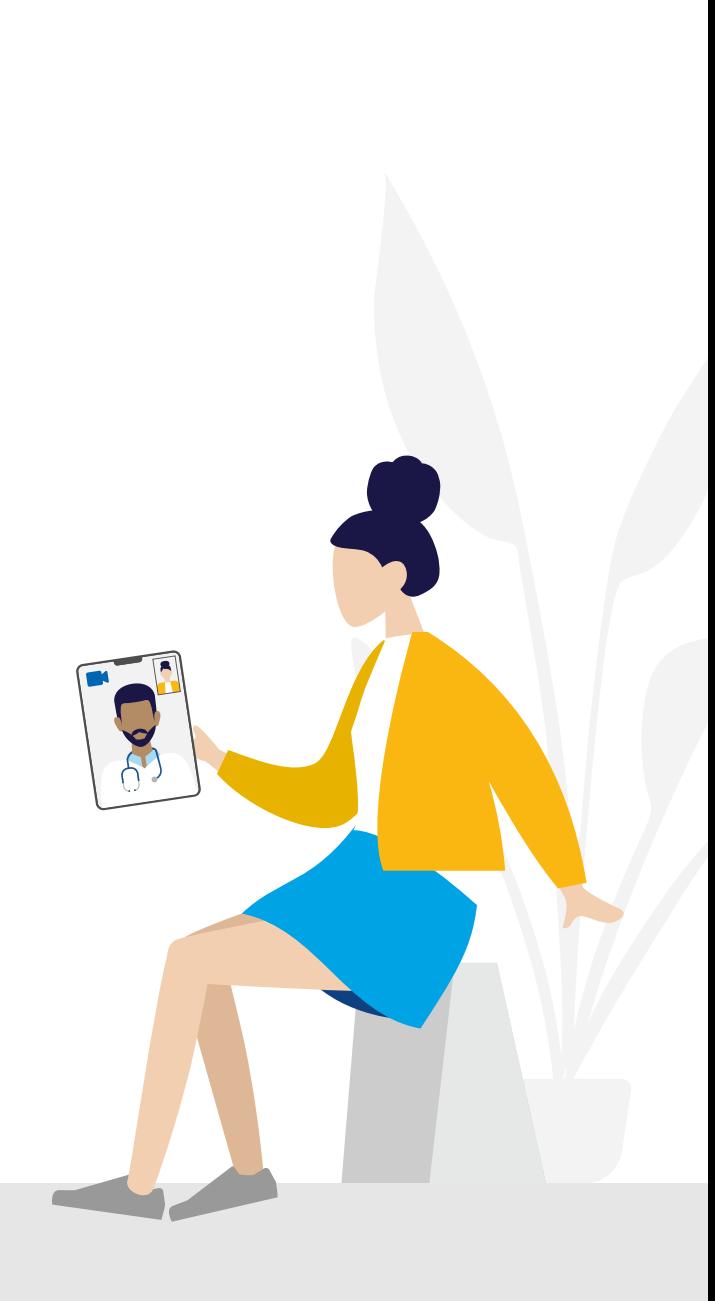

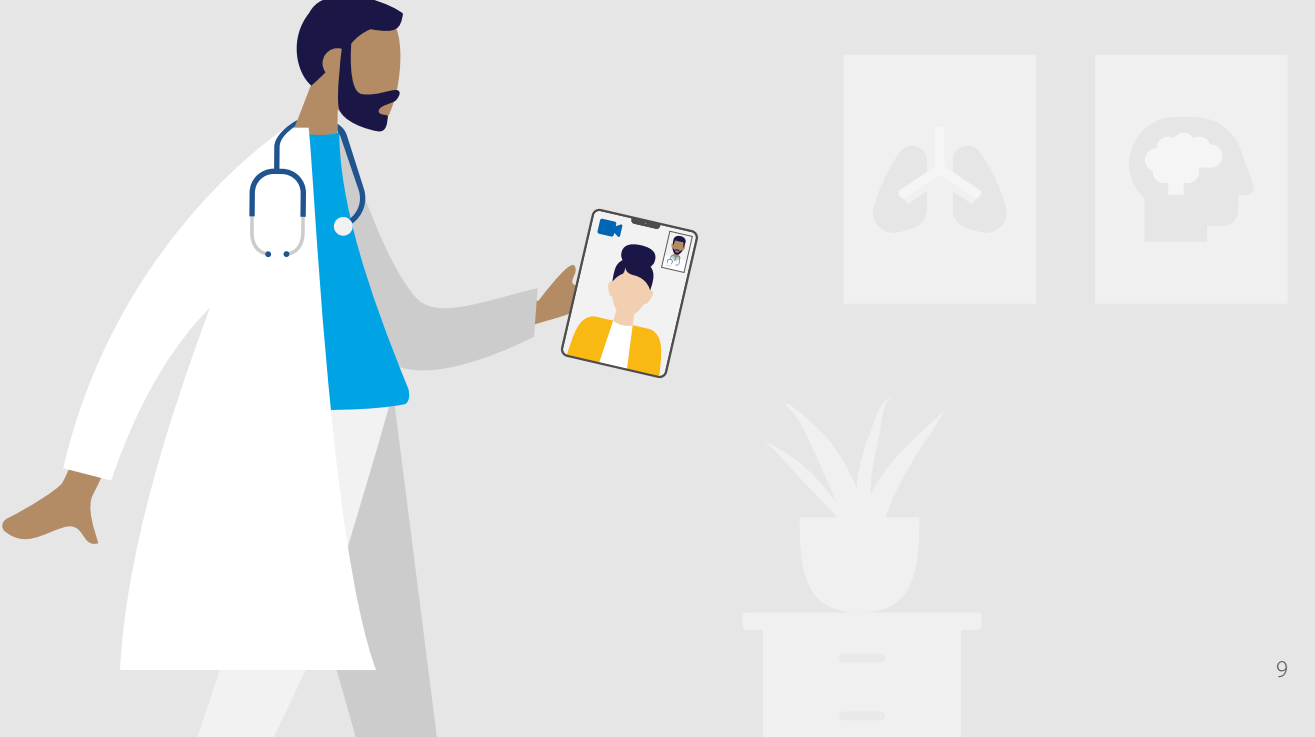

## **6. Funktionen während der Videosprechstunde**

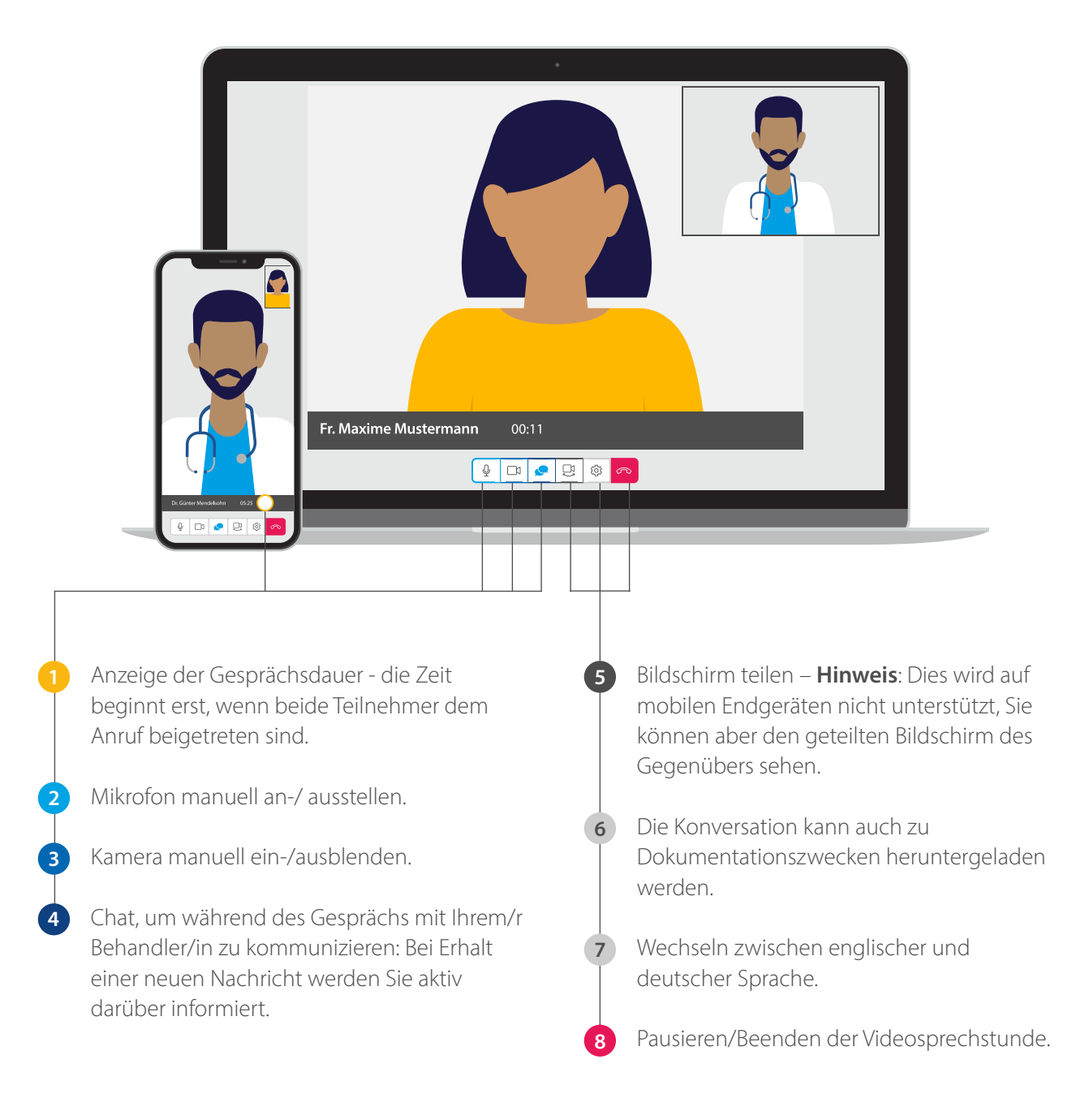

Zum Beenden der Videosprechstunde klicken Sie auf das rote Hörer-Symbol und können anschließend Ihr Browserfenster schließen. Sie haben an dieser Stelle ebenso die Möglichkeit Ihren Videoanruf zu bewerten.